## SELF **DETERMINATION** PROGRAM (SDP) ORIENTATION IS NOW

AVAILABLE ONLINE!

Complete the two hour course at your own pace!

#### LEARN ABOUT

- The California Self Determination Program (SDP)
- Roles & Responsibilities within SDP
- Person Centered Planning (PCP)
- Individual Budgets & Spending Plans
- Financial Management System (FMS)

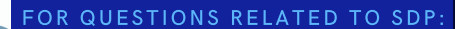

Contact your Service Coordinator or Email: SelfDetermination@rcocdd.com

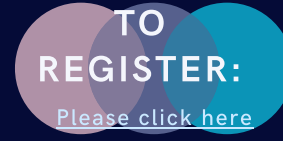

Click here for [Registration](https://www.rcocdd.com/wp-content/uploads/pdf/SDP_Orientation_Registration_Instructions.pdf) Instructions

This training is the required first step for a participant interested in enrolling in the Self Determination Program.

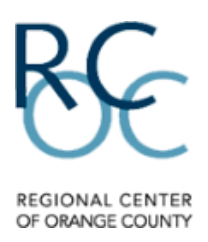

### **REGIONAL CENTER OF ORANGE COUNTY (RCOC) PARENT LEARNING CENTER**

REGISTRATION INSTRUCTIONS

GO TO: <https://rcocparent.arcalearn.org/Login/Login.aspx>

1. Click on 'Register' to create a free account. You must have an email address to complete the registration process.

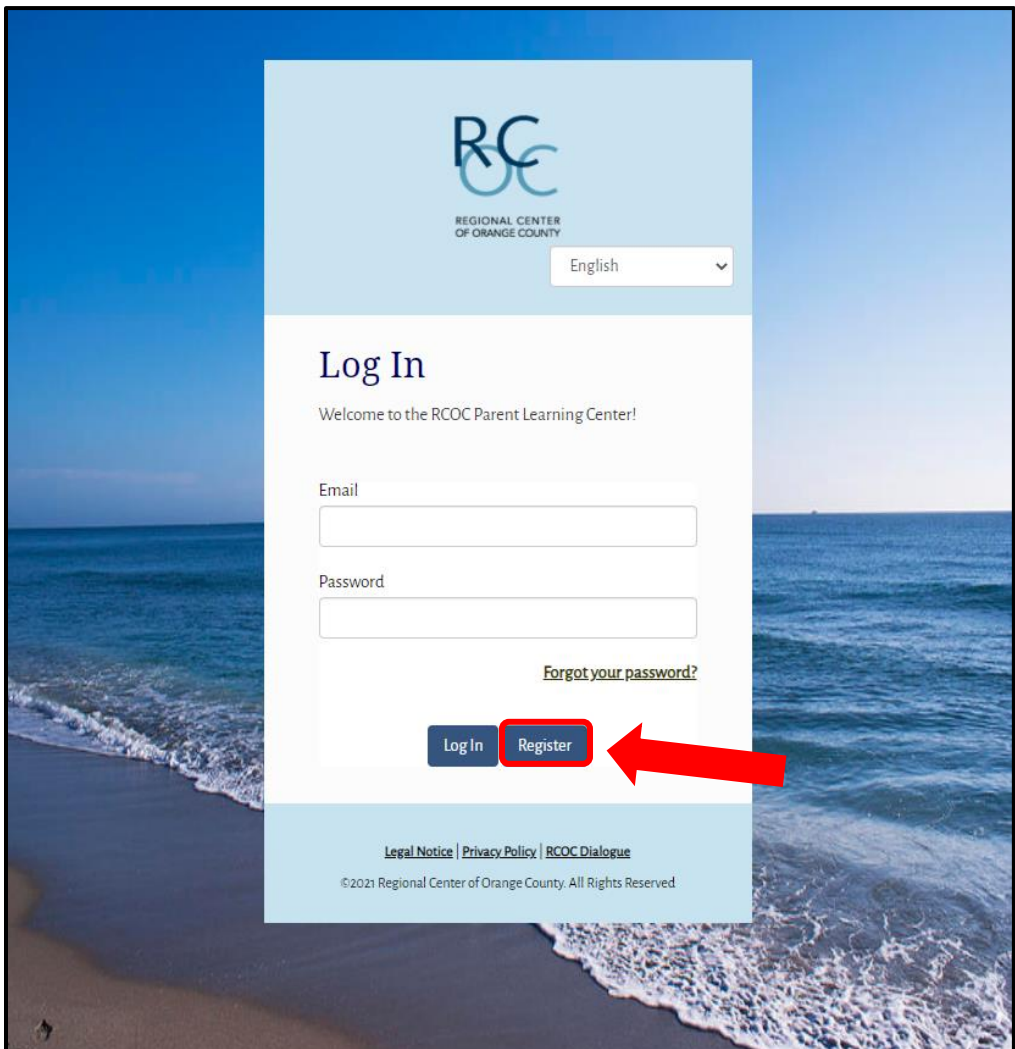

2. Select the language you would like to use. You will need to fill in your First Name, Last Name, Email, and create a password. Please also enter the Person Served's Name and Date of Birth, along with your Title/Relationship to the Person Served by RCOC.

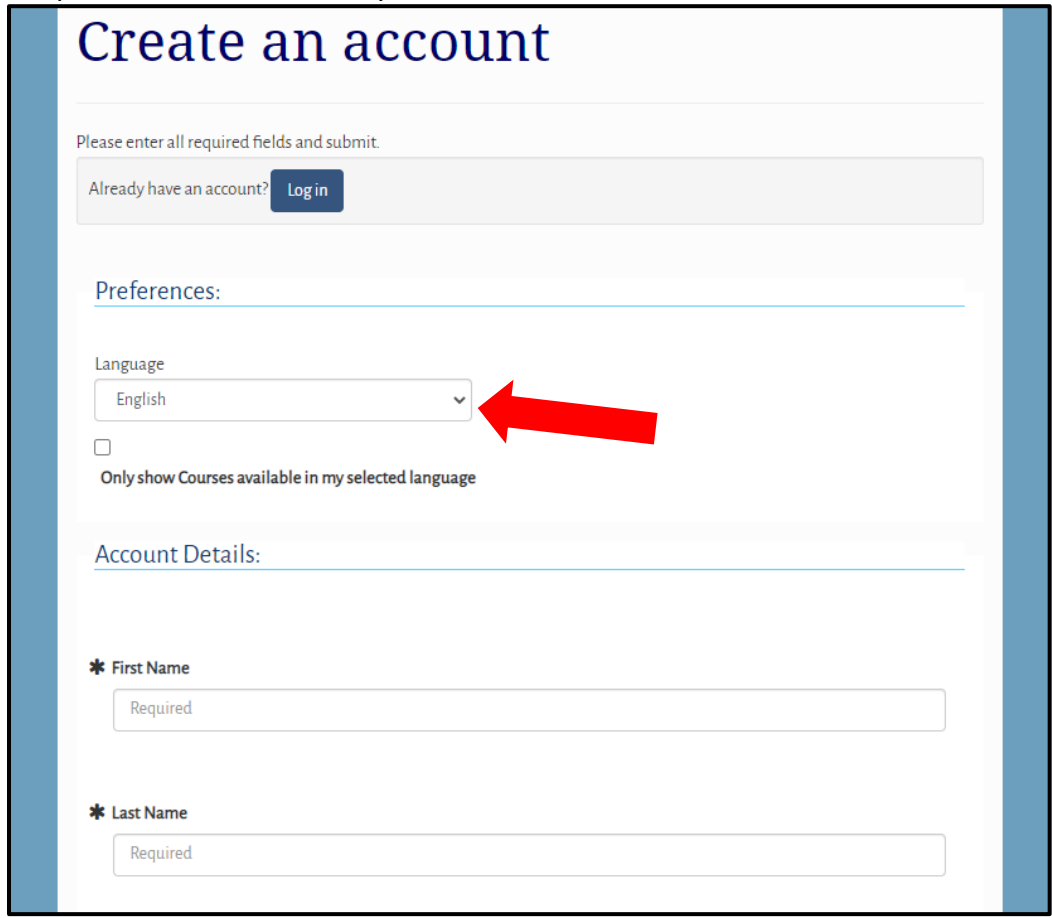

3. The final step is the click on 'I'm not a robot' and then 'Submit.'

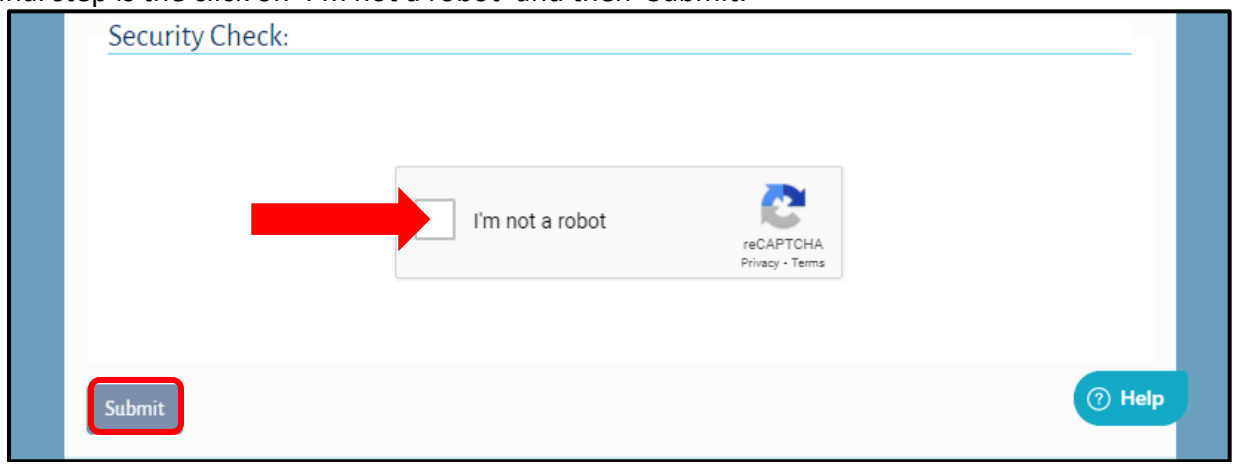

4. After you click on the Submit button, you will be asked to login using the email address and password you created.

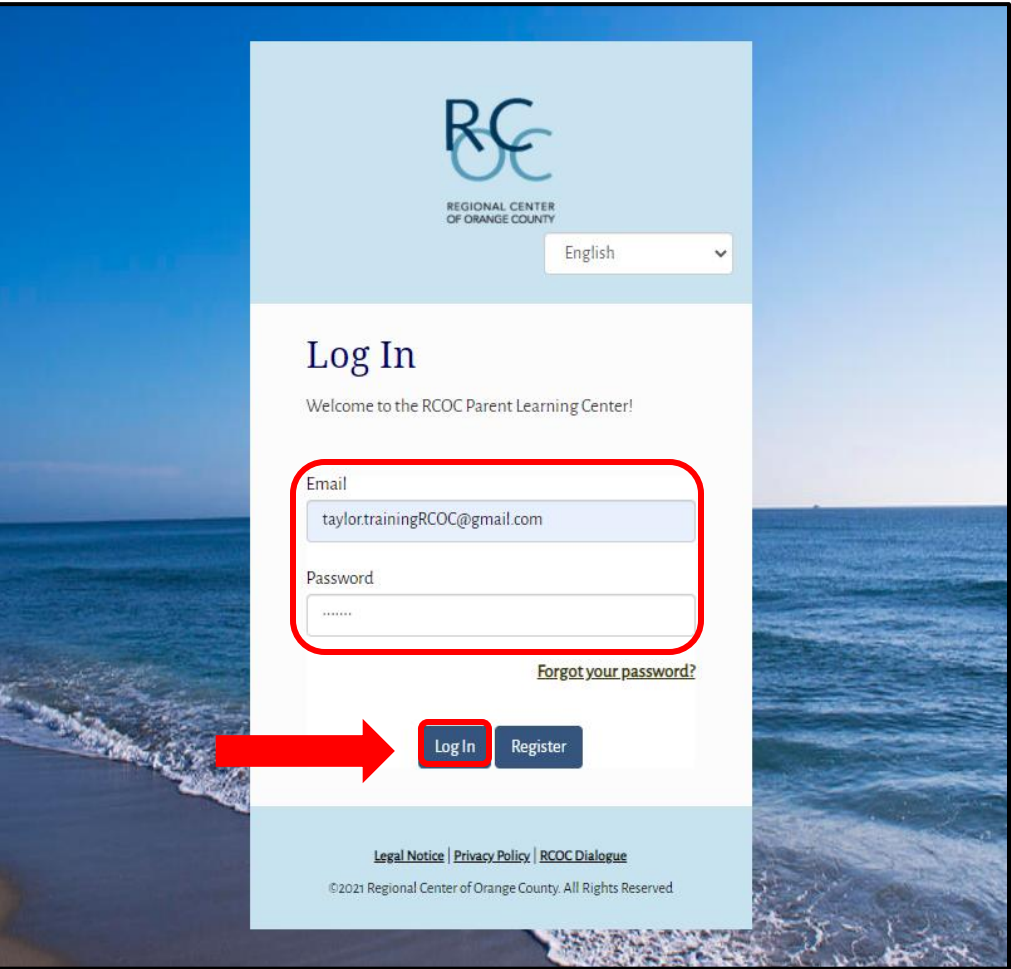

5. Click on link within slider screen to enroll into the Self Determination Online Orientation.

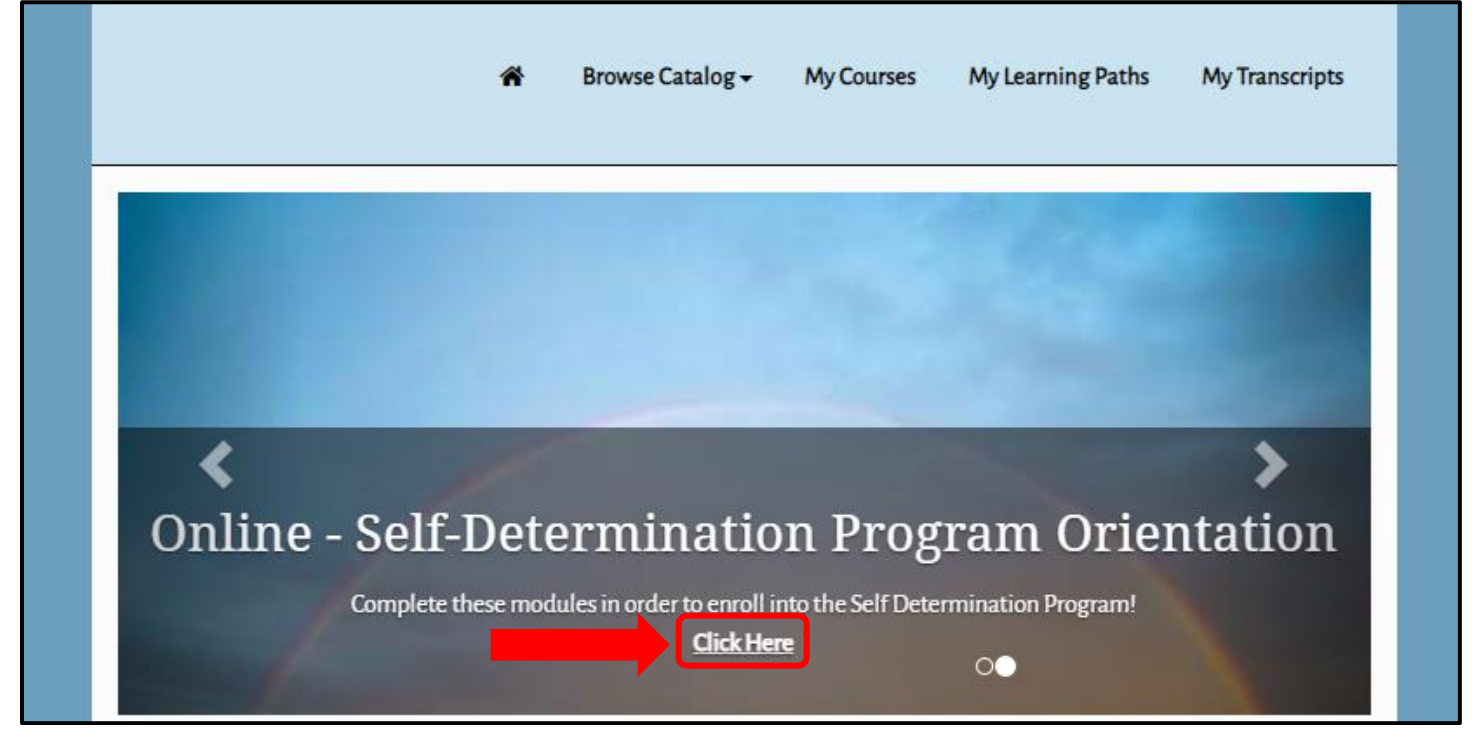

#### 6. Click on 'Enroll."

# Self Determination Program (SDP) Orientation

This learning path contains all the required modules for the Self Determination Program Orientation. You must complete all the courses to fulfill the training requirement in enrolling into the Self Determination Program.

#### Publisher

RCOC Parent Learning Center

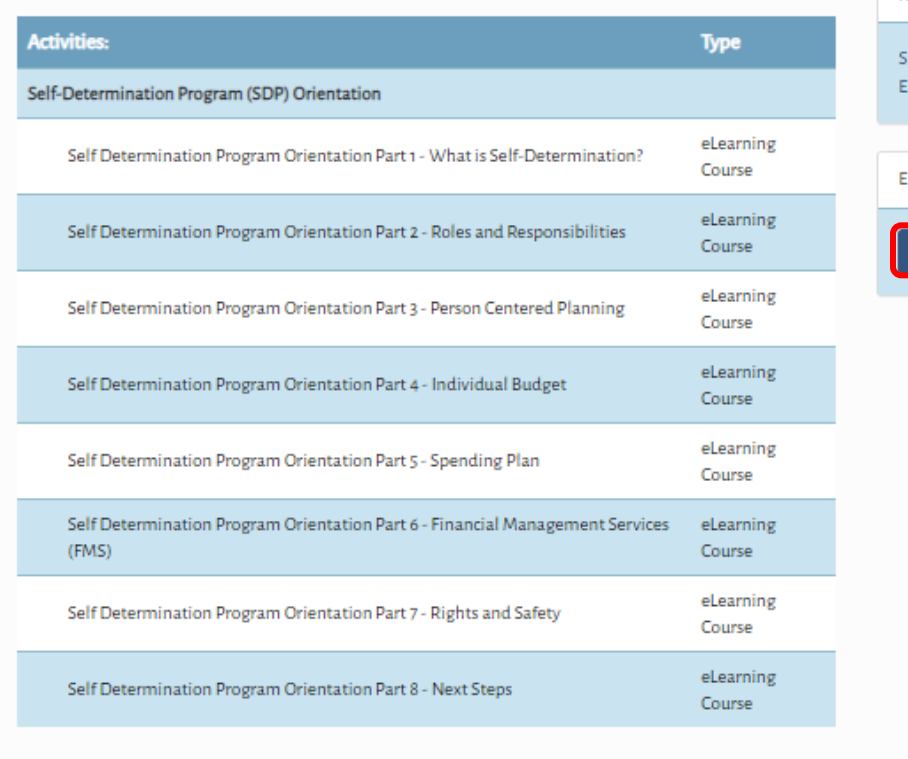

Overview Type: Learning Path  $2h$  4m Learning Time: Key Dates Apr-14-2021 starts: Enrollment: Open Enrollment Enroll

Back

7. You can begin viewing any module by clicking on 'Start.' Please make sure your Pop-Up Browser has been turned off.

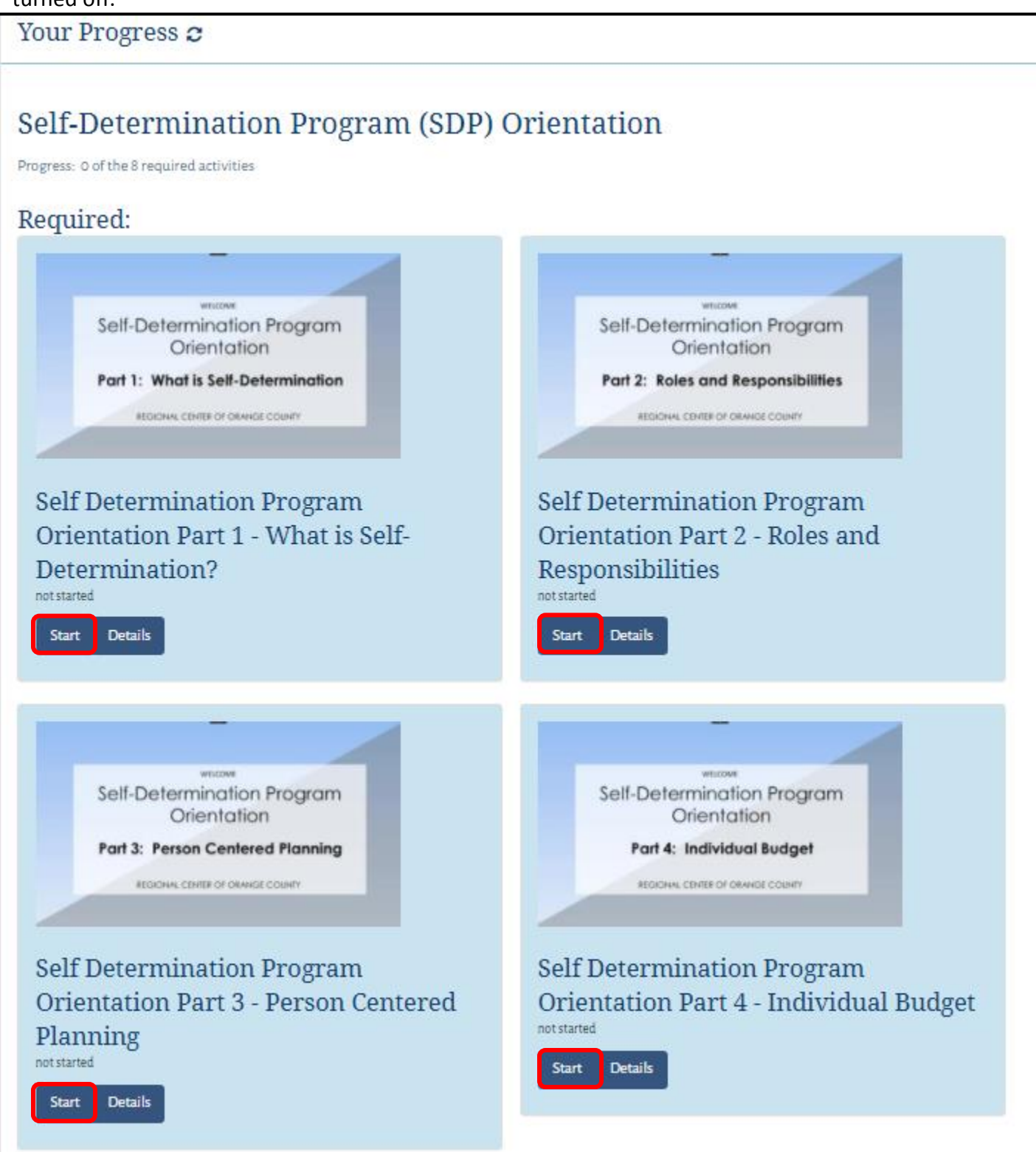

#### 8. Click on "Detail" to view training handouts

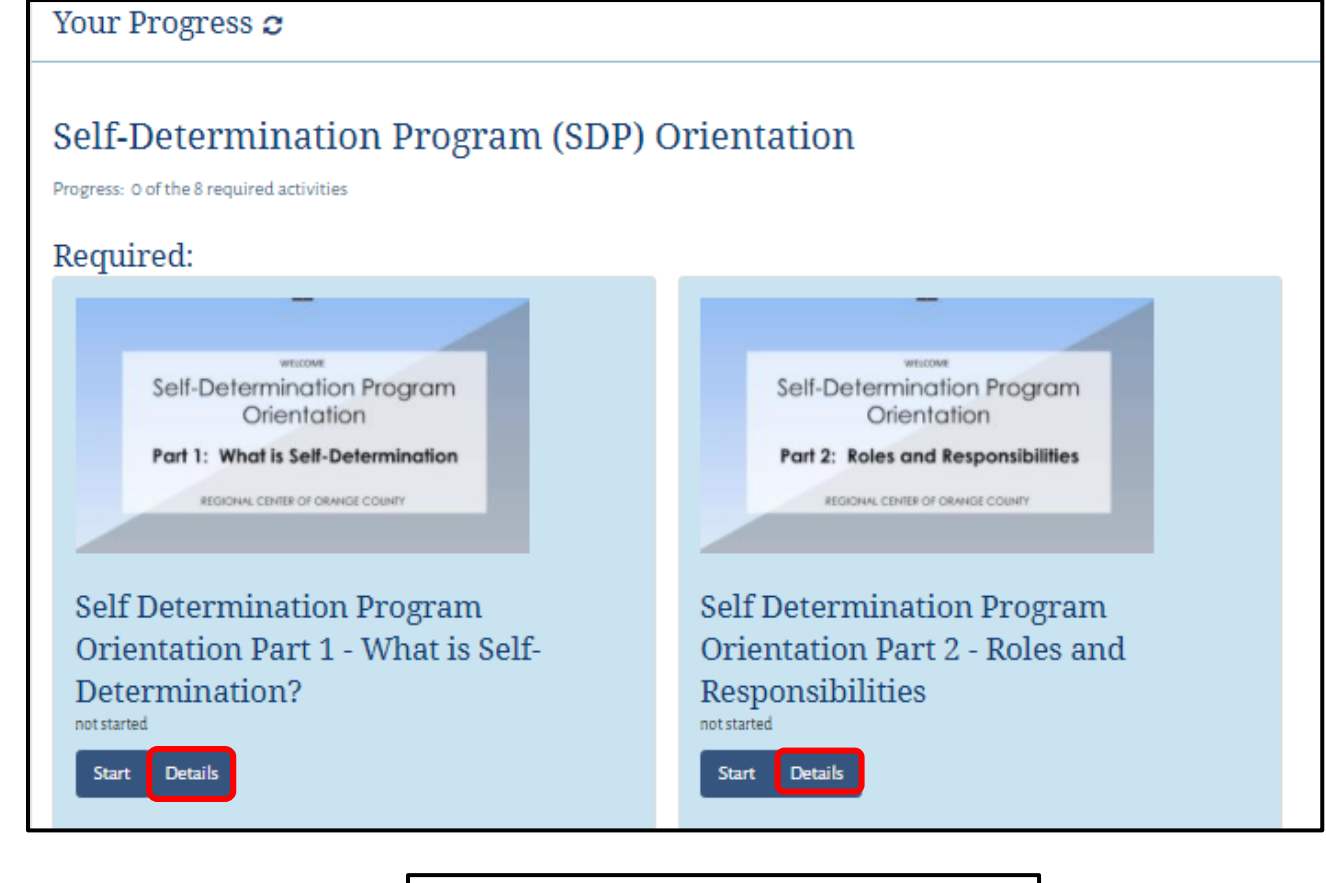

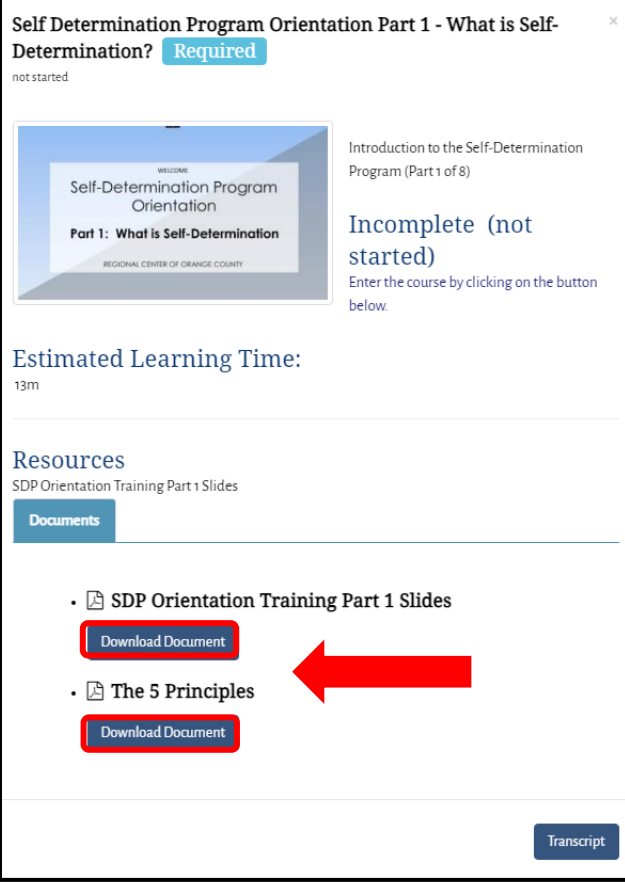

9. To access your courses when you log back in, go to "My Learning Path."

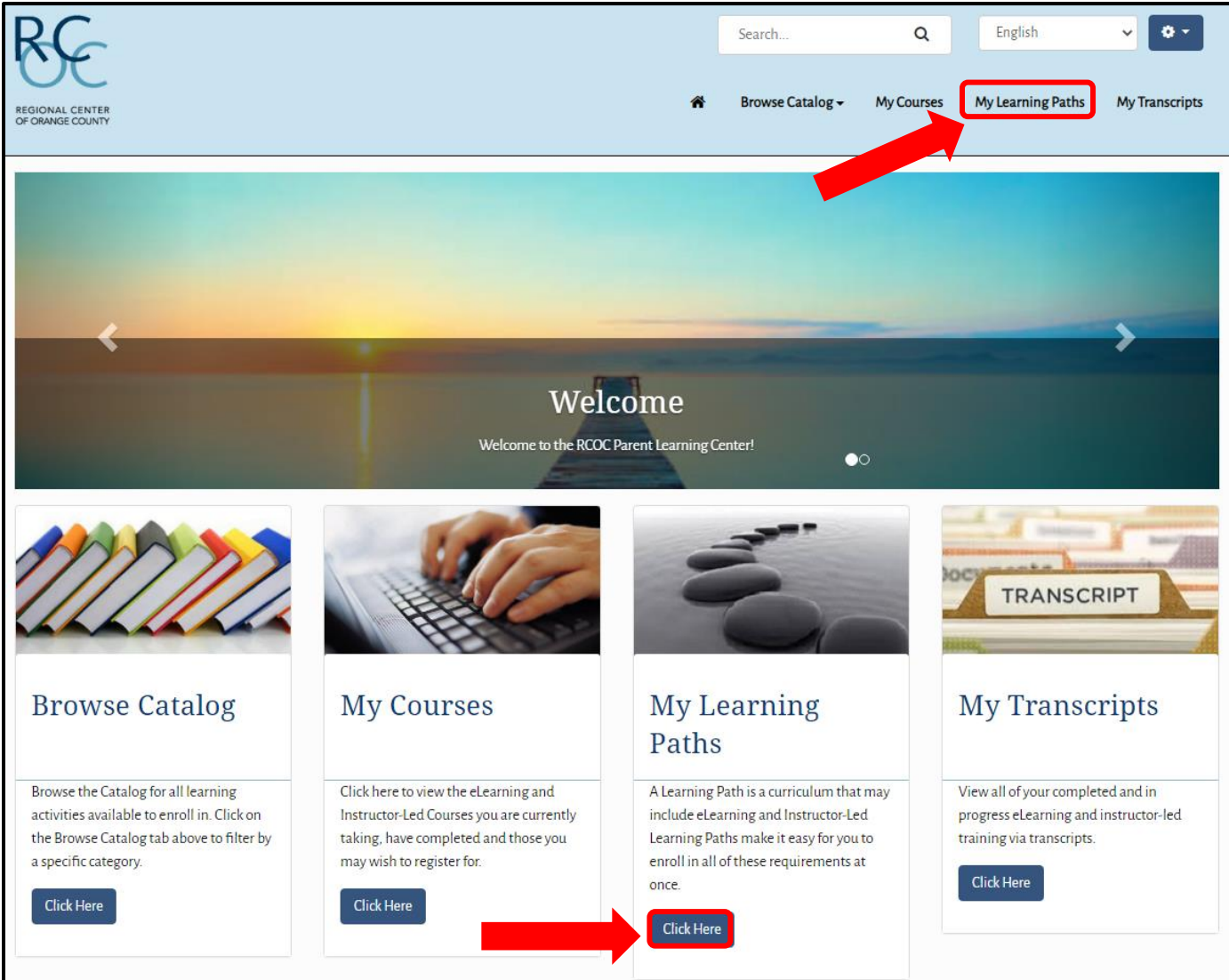